**1** Uberprüfen Sie, ob die Netz-LED und die Status-LED für kabellose Manus Das Ethernet-Kabel wird in Schritt 5 entfernt.<br>Kommunikation leuchten.

**1**

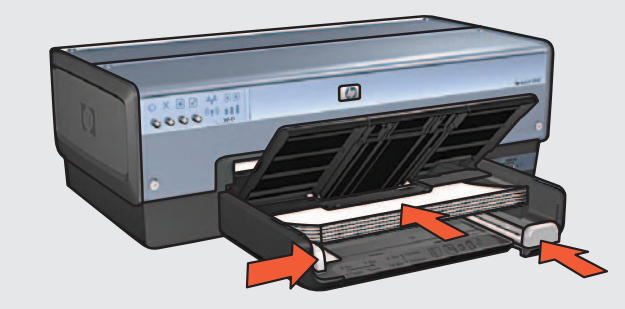

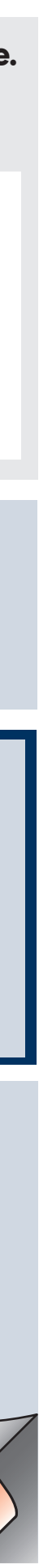

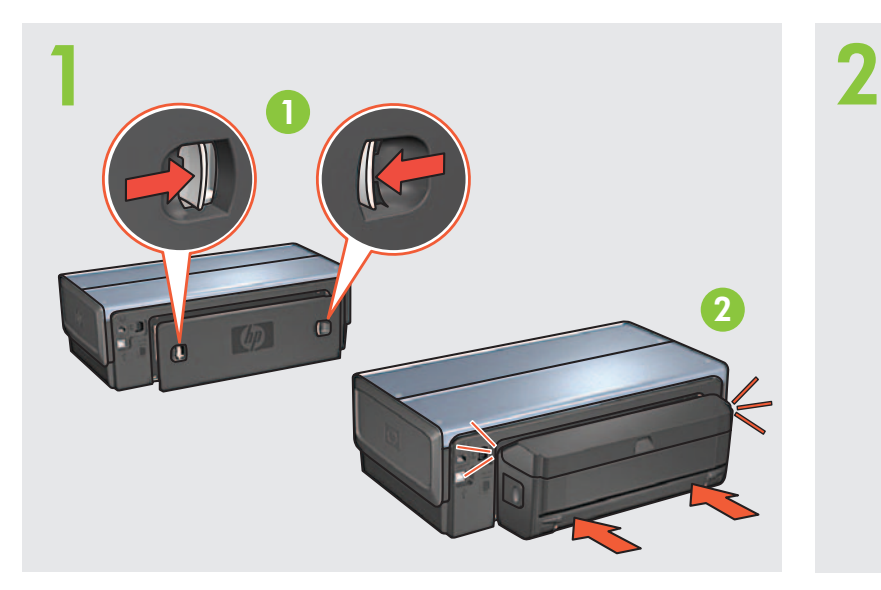

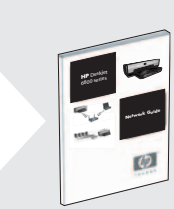

© 2004 Hewlett-Packard Company Windows® is a registered trademark of Microsoft Corporation. Printed in <country> 06/2004 Printed in <country> 06/2004 Printed in <country> 06/2004 Printed in <country> 06/2004

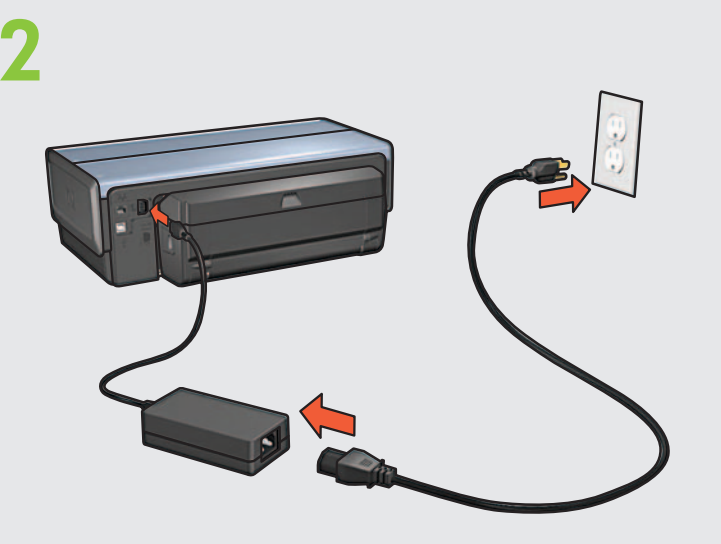

### **Stap 2: De printer aansluiten**

Controleer of het netwerk is geconfigureerd, ingeschakeld en goed werkt.

De Ethernet-kabel wordt in stap 5 verwijderd.

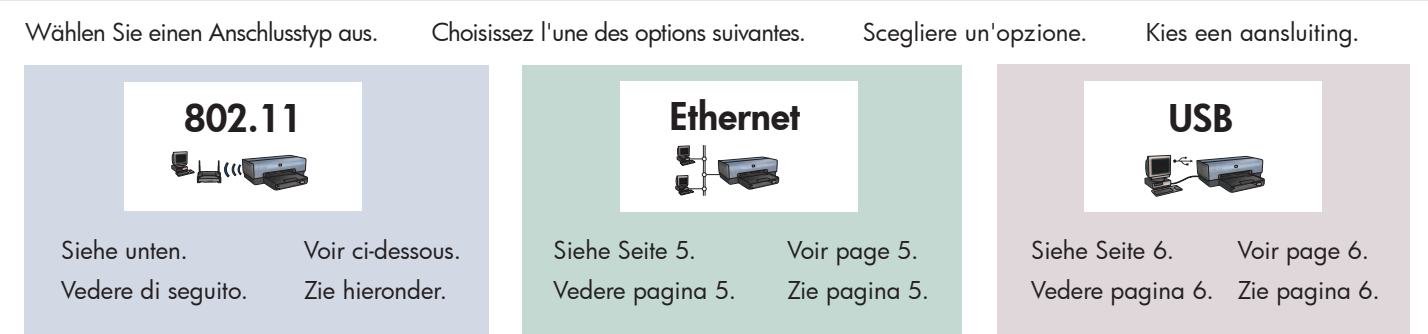

# **Ball (III)**

**3** Legen Sie weißes Papier ein.<br>
Chargez du papier blanc.<br>
Cerisare della serte binner Plaats wit papier. Caricare della carta bianca.

Controleer of het aan/uit-lampje en het lampje Status draadloos branden. Verificare che le spie di accensione e dello stato senza fili siano accese.

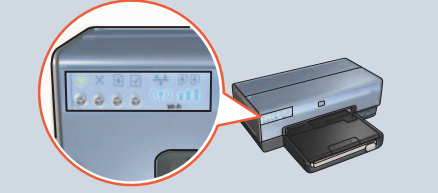

**5** Öffnen Sie die Abdeckung.<br>
Ouvrez le capot.<br>
Aprire il conerchio Open de kap. Aprire il coperchio. Ouvrez le capot.

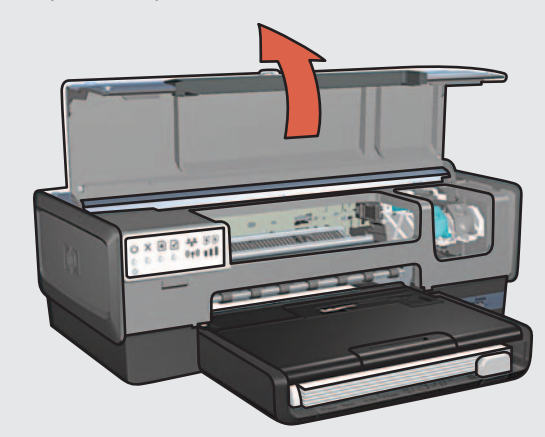

Il cavo Ethernet è stato scollegato al passaggio 5.

**Stap 1: De printer installeren Étape 1 : installez l'imprimante.**

> **2** Gebruik de bijgesloten Ethernet-kabel om de printer aan te sluiten op een hub, schakelapparaat of router in het netwerk. Utilizzare il cavo Ethernet in dotazione per collegare la stampante all'hub, allo switch o al router della rete. Utilisez le câble Ethernet fourni pour connecter l'imprimante au concentrateur, commutateur ou routeur du réseau. Schließen Sie den Drucker mit Hilfe des mitgelieferten Ethernet-Kabels an einen Netzwerk-Hub, -Switch oder -Router an.

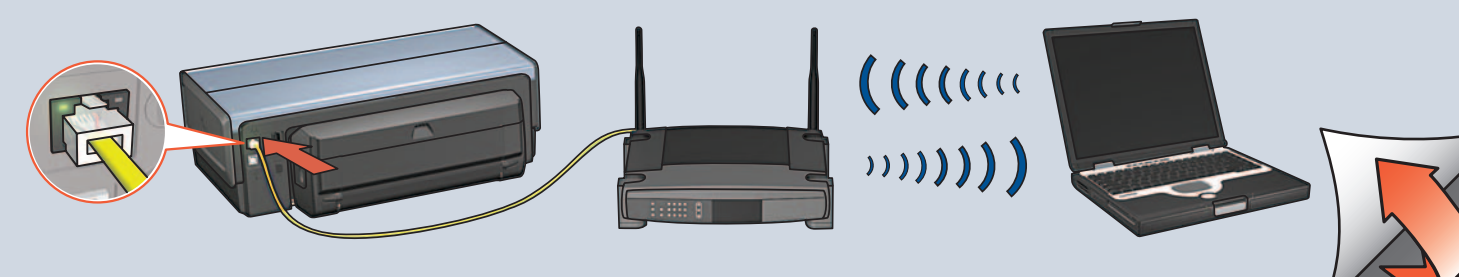

**8** Sluit de kap. Chiudere il coperchio. Fermez le capot. Schließen Sie die Abdeckung.

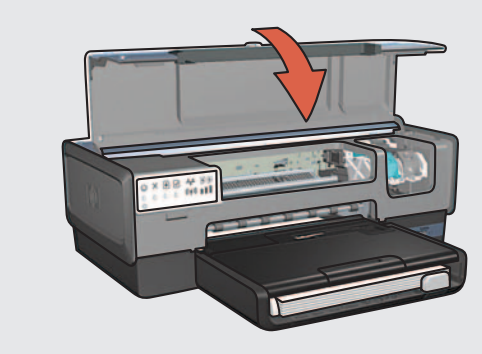

**7** Wacht tot de houder stilstaat. Trek de vergrendelingen omhoog, plaats de inktpatronen en sluit de vergrendelingen weer. Attendere che il supporto sia inattivo. Sollevare i fermi, inserire le cartucce, quindi chiudere i fermi. Attendez que le support soit inactif. Relevez les verrous, insérez les cartouches d'encre, puis rabattez les verrous. Warten Sie, bis sich die Halterung im Ruhezustand befindet. Öffnen Sie die Verriegelungen, setzen Sie die Druckpatronen ein, und schließen Sie die Verriegelungen anschließend wieder.

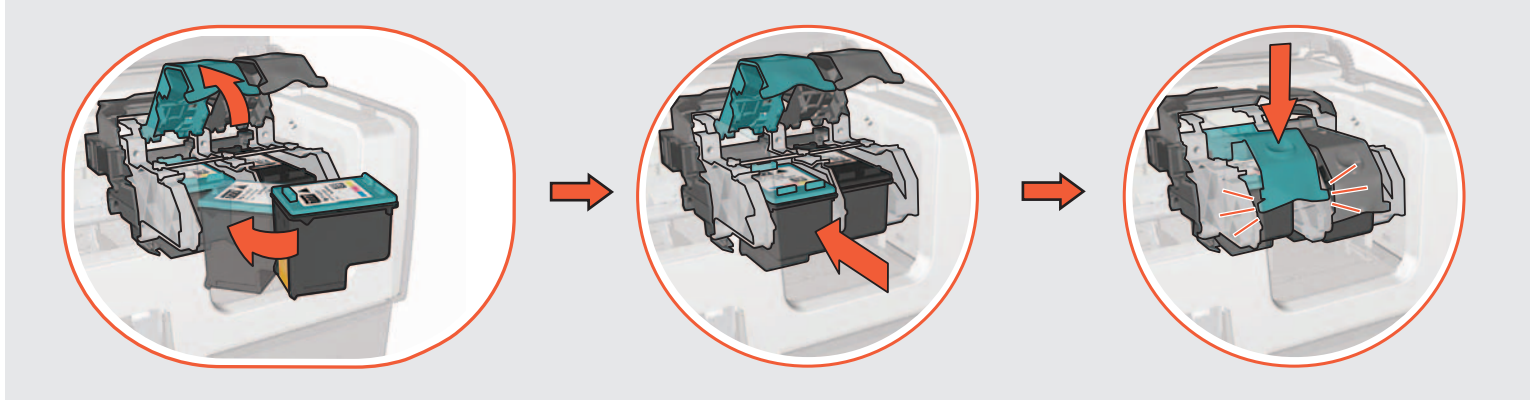

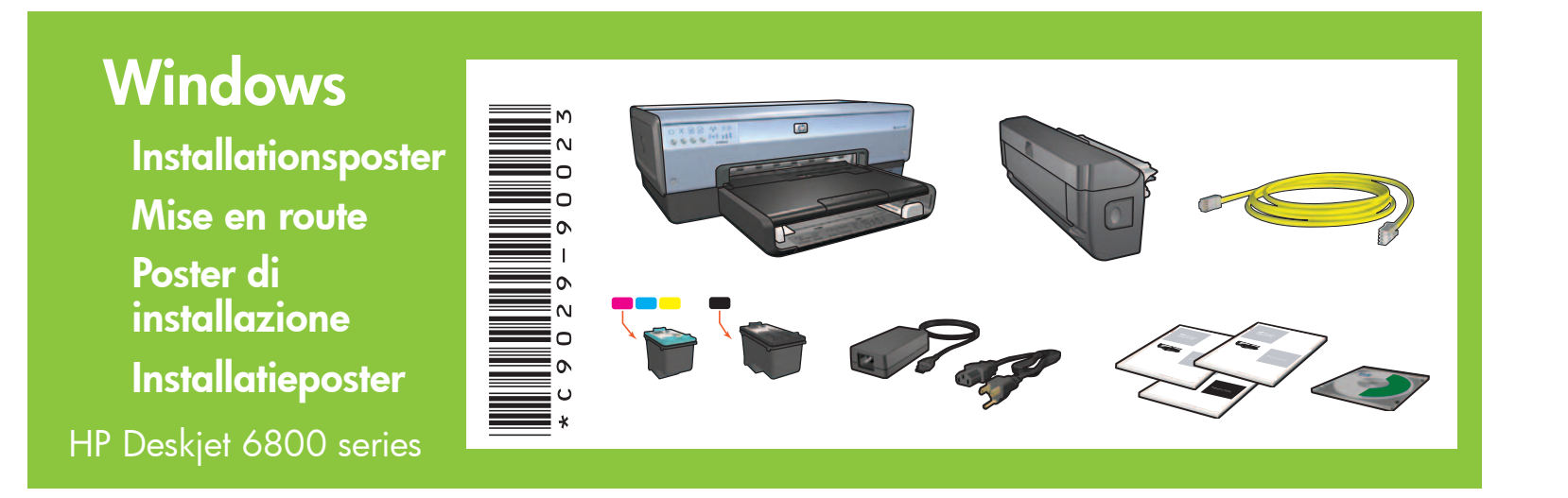

**Passaggio 2: collegamento alla stampante**

# **Étape 2 : connectez-vous à l'imprimante.**

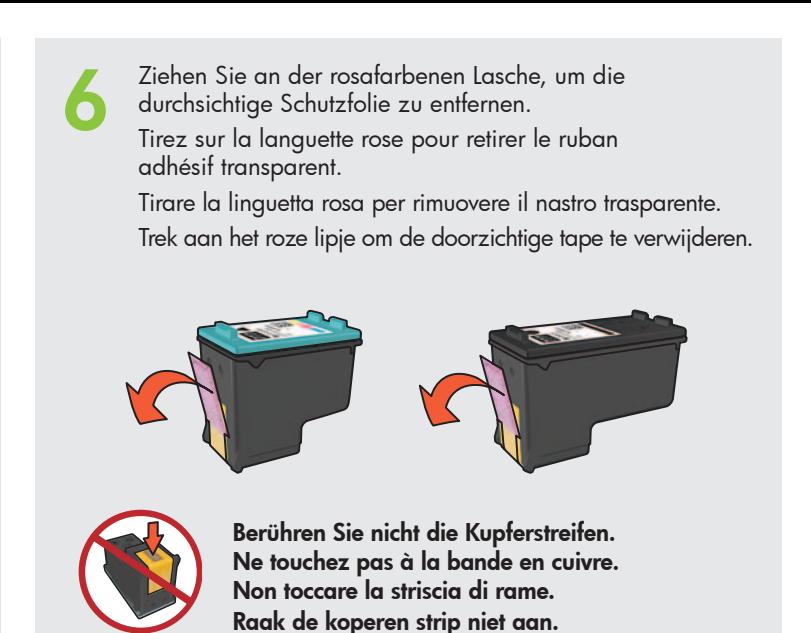

- 
- 
- 

Verificare che la rete sia installata, accesa e che funzioni correttamente. Vérifiez que le réseau est configuré, sous tension et correctement opérationnel. **802.11** Überprüfen Sie, ob das Netzwerk eingerichtet und eingeschaltet ist und ob es ordnungsgemäß funktioniert.

Vous déconnectez le câble Ethernet à l'étape 5.

- Wenn auf Ihrem Computer nicht die Firewall von Windows XP installiert ist, finden Sie Anweisungen zum Konfigurieren des Druckers in der Netzwerkanleitung.
- Si votre ordinateur dispose d'un pare-feu personnel autre que Windows XP, reportez-vous au guide réseau pour obtenir des instructions sur la configuration de l'imprimante.
- Se il computer dispone di un firewall personale diverso da Windows XP, consultare la Guida della rete per istruzioni sulla configurazione della stampante.
- Als de computer een andere firewall gebruikt dan die van Windows XP, raadpleegt u de netwerkhandleiding voor instructies over het configureren van de printer.

Vérifiez que le voyant d'alimentation et le voyant d'état sans fil sont allumés.

Haal de uitvoerlade omlaag. Zet de printer aan. Vassoio inferiore. Accendere la stampante. Bac inférieur. Mettez l'imprimante sous tension. Legen Sie weißes Papier ein. Klappen Sie das Zufuhrfach herunter. Schalten Sie den Drucker ein.

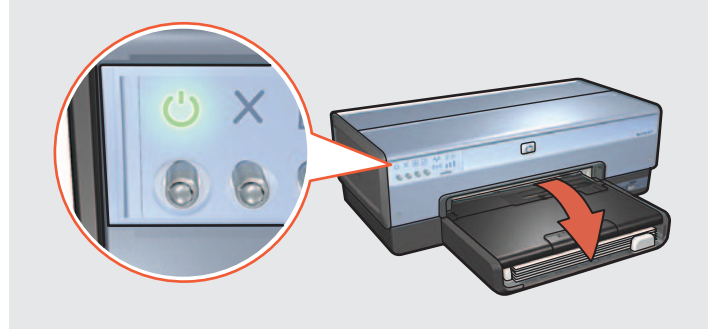

## **Schritt 2: Anschließen an den Drucker**

**Passaggio 1: installazione della stampante Schritt 1: Einrichten der Druckerhardware**

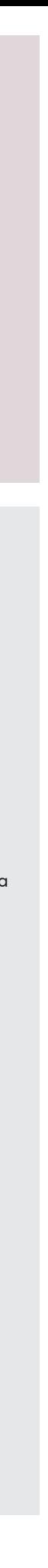

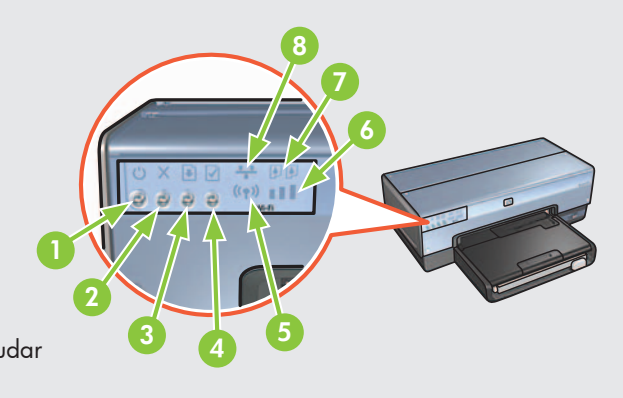

Utilice el CD para instalar el software de la impresora en los equipos

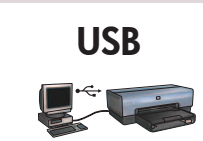

- 1. Botón e indicador de encendido
- 2. Botón Cancelar
- 3. Indicador luminoso y botón Reanudar
- 4. Botón Informe
- 5. Indicador luminoso de estado inalámbrico
- 6. Indicador Intensidad de la señal
- 7. Indicadores luminosos de Estado del cartucho de impresión
- 8. Indicador luminoso Red

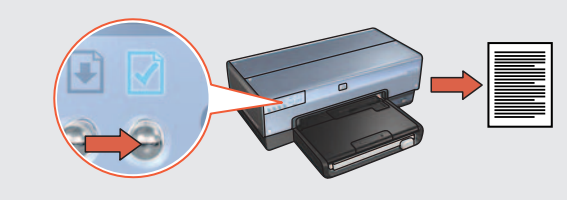

# **Luzes e botões da impressora**

Conecte la impresora al equipo. Espere a que aparezca el Asistente. Inserte el CD. Conecte a impressora ao computador. Aguarde a tela do Assistente. Insira o CD. Connect printer to computer. Wait for a Wizard screen. Insert CD.

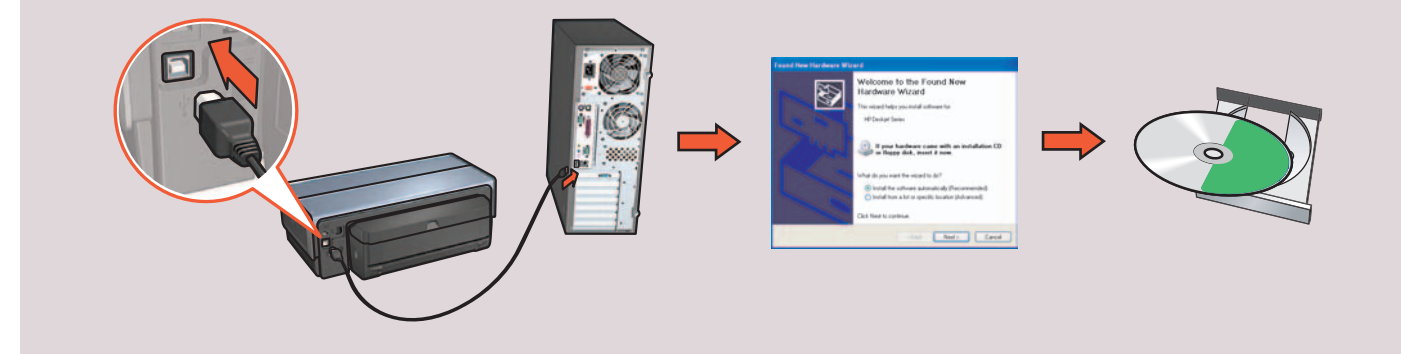

Use o CD para instalar o software da impressora nos computadores

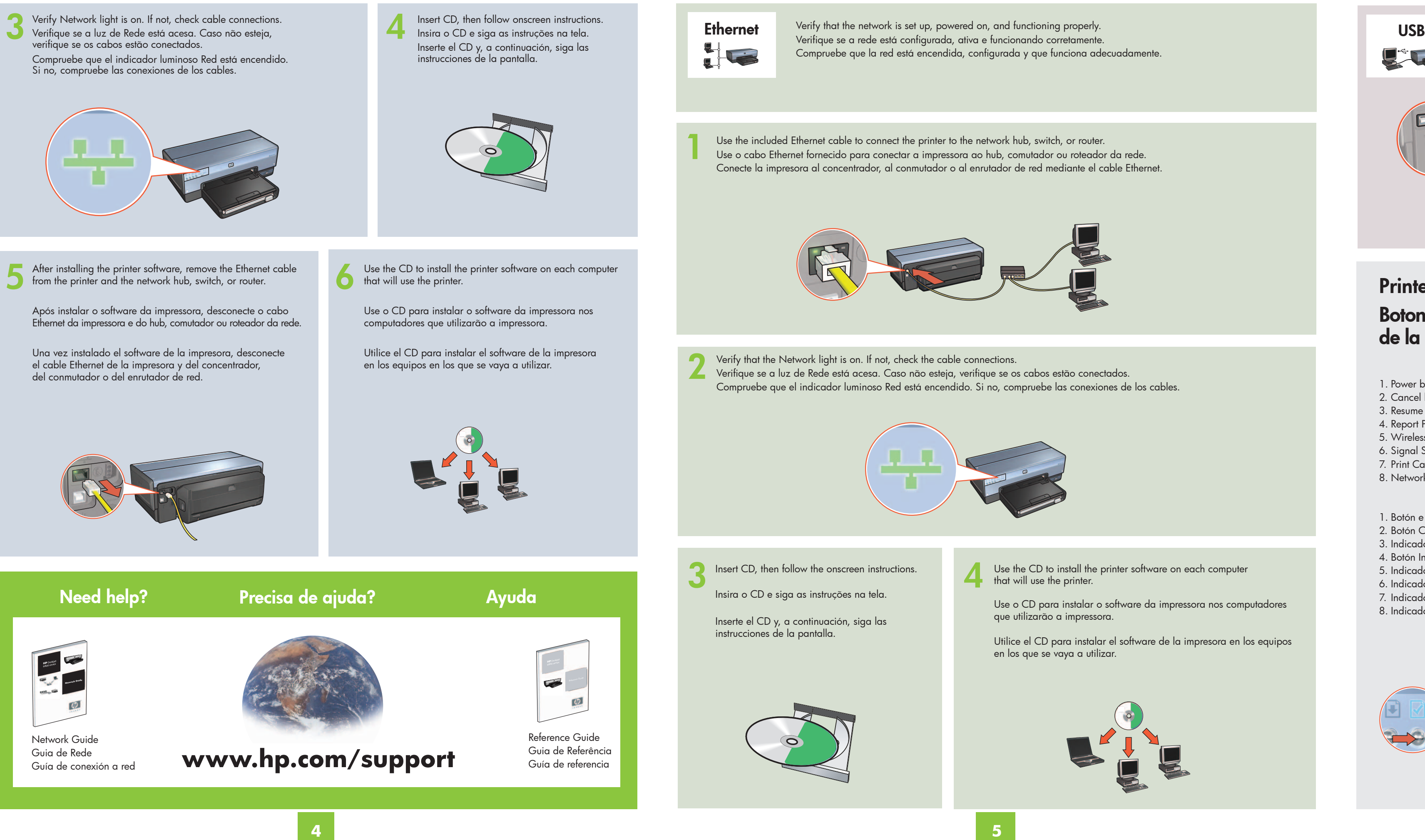

# **Botones e indicadores luminosos de la impresora Printer buttons and lights**

Utilice el botón Informe para imprimir un Informe de HP. Use o botão Página de Relatório para imprimir uma Página de Relatório HP. Use the Report Page button to print an HP Report page.

- 1. Botão e luz Ligar/Desligar
- 2. Botão Cancelar
- 3. Botão e luz Continuar
- 4. Botão Página de Relatório
- 5. Luz de Status sem Fio
- 6. Indicador de Potência do Sinal
- 7. Luzes de Status do Cartucho de Tinta
- 8. Luz de Rede
- 2. Cancel button
- 3. Resume button and light
- 4. Report Page button
- 5. Wireless Status light
- 6. Signal Strength indicator
- 7. Print Cartridge Status lights
- 8. Network light

#### 1. Power button and light

Use the CD to install the printer software on each computer